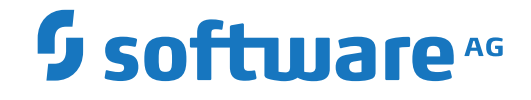

**Entire Net-Work**

**Using Adabas Manager**

Version 7.9

October 2019

**ADABAS & NATURAL** 

This document applies to Entire Net-Work Version 7.9 and all subsequent releases.

Specifications contained herein are subject to change and these changes will be reported in subsequent release notes or new editions.

Copyright © 2019 Software AG, Darmstadt, Germany and/or Software AG USA, Inc., Reston, VA, USA, and/or its subsidiaries and/or its affiliates and/or their licensors.

The name Software AG and all Software AG product names are either trademarks or registered trademarks of Software AG and/or Software AG USA, Inc. and/or its subsidiaries and/or its affiliates and/or their licensors. Other company and product names mentioned herein may be trademarks of their respective owners.

Detailed information on trademarks and patents owned by Software AG and/or its subsidiaries is located at http://softwareag.com/licenses.

Use of this software is subject to adherence to Software AG's licensing conditions and terms. These terms are part of the product documentation, located at http://softwareag.com/licenses/ and/or in the root installation directory of the licensed product(s).

This software may include portions of third-party products. For third-party copyright notices, license terms, additional rights or restrictions, please refer to "License Texts, Copyright Notices and Disclaimers of Third-Party Products". For certain specific third-party license restrictions, please referto section E of the Legal Notices available under"License Terms and Conditions for Use of Software AG Products / Copyright and Trademark Notices of Software AG Products". These documents are part of the product documentation, located at http://softwareag.com/licenses and/or in the root installation directory of the licensed product(s).

Use, reproduction, transfer, publication or disclosure is prohibited except as specifically provided for in your License Agreement with Software AG.

#### **Document ID: WCPOS-AAMNUSER-79-20191014**

# **Table of Contents**

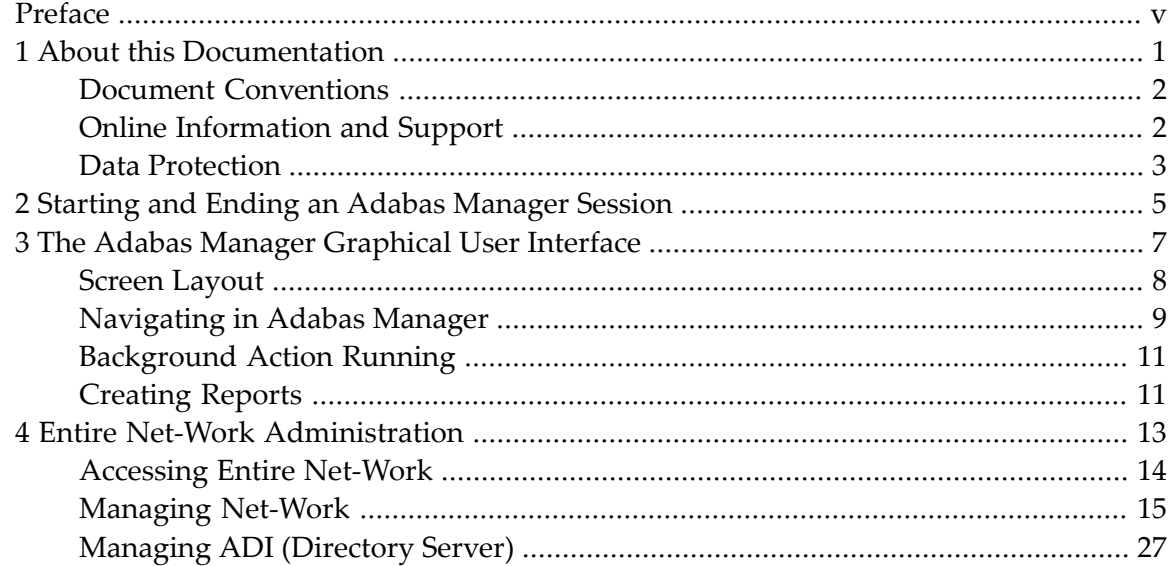

# <span id="page-4-0"></span>**Preface**

This documentation tells you how to use Adabas Manager, a web-based graphical user interface (GUI) with which you can perform administrative tasks for Adabas and Entire Net-Work.

Adabas Manager provides browser-based administration and monitoring of Adabas databases on Linux, UNIX, and Windows platforms as well as system adminstration tasks necessary for Entire Net-Work operations.

This documentation covers the following topics:

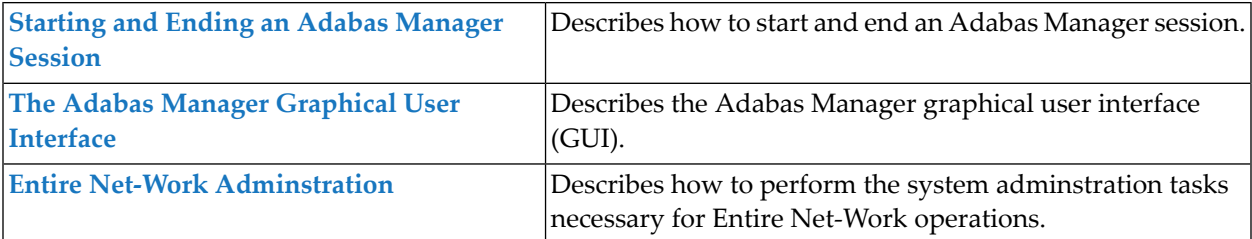

## <span id="page-6-0"></span> $\mathbf{1}$ **About this Documentation**

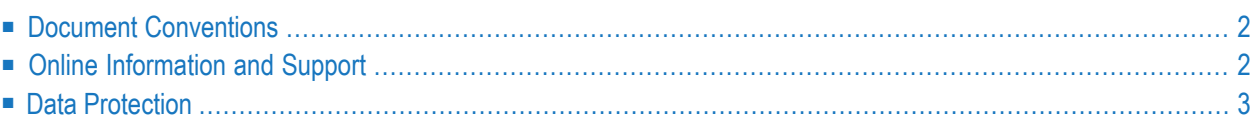

# <span id="page-7-0"></span>**Document Conventions**

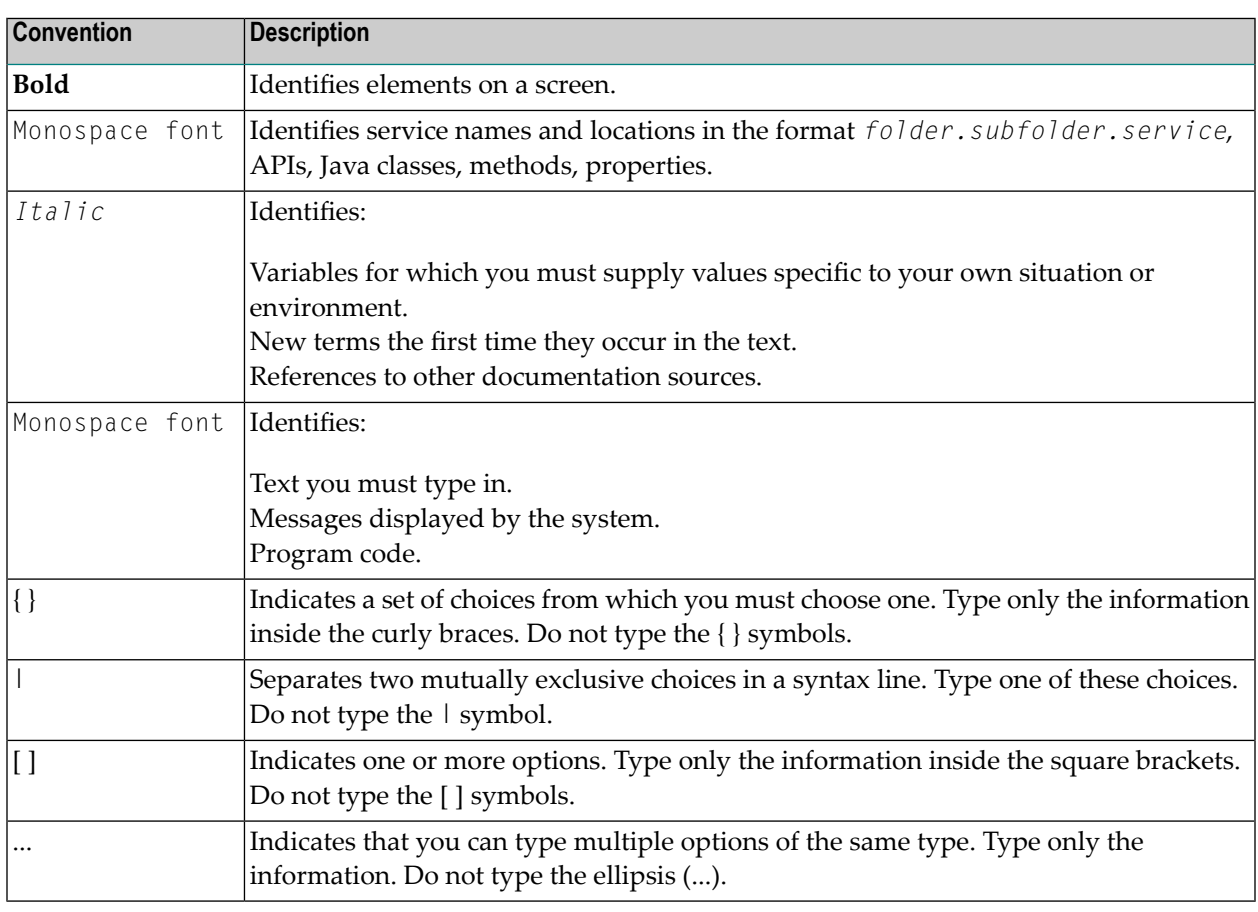

# <span id="page-7-1"></span>**Online Information and Support**

## **Software AG Documentation Website**

You can find documentation on the Software AG Documentation website at **[http://documenta](http://documentation.softwareag.com)[tion.softwareag.com](http://documentation.softwareag.com)**. The site requires credentials for Software AG's Product Support site Empower. If you do not have Empower credentials, you must use the TECHcommunity website.

## **Software AG Empower Product Support Website**

If you do not yet have an account for Empower, send an email to empower@softwareag.com with your name, company, and company email address and request an account.

Once you have an account, you can open Support Incidents online via the eService section of Empower at **<https://empower.softwareag.com/>**.

You can find product information on the Software AG Empower Product Support website at **[ht](https://empower.softwareag.com)[tps://empower.softwareag.com](https://empower.softwareag.com)**.

To submit feature/enhancement requests, get information about product availability, and download products, go to **[Products](https://empower.softwareag.com/Products/default.asp)**.

To get information about fixes and to read early warnings, technical papers, and knowledge base articles, go to the **[Knowledge](https://empower.softwareag.com/KnowledgeCenter/default.asp) Center**.

If you have any questions, you can find a local or toll-free number for your country in our Global Support Contact Directory at **[https://empower.softwareag.com/public\\_directory.asp](https://empower.softwareag.com/public_directory.asp)** and give us a call.

## **Software AG TECHcommunity**

You can find documentation and other technical information on the Software AG TECH community website at **<http://techcommunity.softwareag.com>**. You can:

- Access product documentation, if you have TECH community credentials. If you do not, you will need to register and specify "Documentation" as an area of interest.
- Access articles, code samples, demos, and tutorials.
- Use the online discussion forums, moderated by Software AG professionals, to ask questions, discuss best practices, and learn how other customers are using Software AG technology.
- <span id="page-8-0"></span>■ Link to external websites that discuss open standards and web technology.

# **Data Protection**

Software AG products provide functionality with respect to processing of personal data according to the EU General Data Protection Regulation (GDPR). Where applicable, appropriate steps are documented in the respective administration documentation.

# <span id="page-10-0"></span>**2 Starting and Ending an Adabas Manager Session**

How you start an Adabas Manager session depends on whether you are accessing the software locally or remotely.

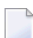

**Note:** For security reasons, your login credentials cannot be saved.

After successfully logging on, the Adabas Manager application starts and the Adabas Manager home page is displayed.

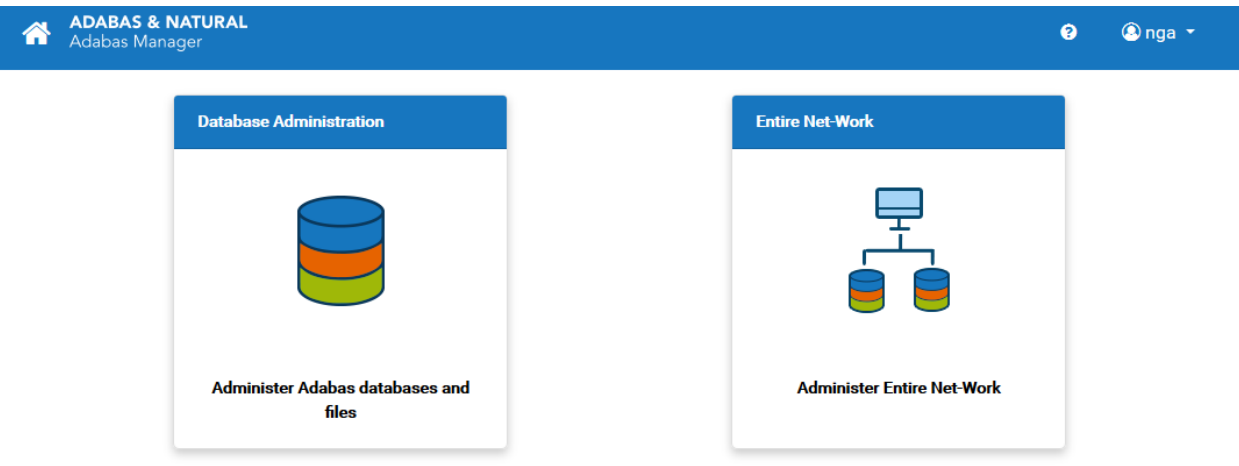

#### **To start a local Adabas Manager session on Windows**

- 1 From the Windows **Start** menu, choose **All Programs >** *start menu group name* **> Administration > Adabas Manager** *n.n*.
	- **Note:** *n.n* stands for the current version number. The *start menu group name* (by default, this is "Software AG") can be changed during the installation.

The Adabas Manager login page appears in your default browser.

2 Enter your login information (local or domain user ID and password) and click the **Log In** button.

After successfully logging in, the Adabas Manager application starts.

**Note:** In order to log in remotely, you must know the port number for the Adabas Manager application (in Tomcat). After logging in locally, click on the link **Configuration** in the title bar - the port number is displayed under "Application server port".

## **To start a local Adabas Manager session on Linux**

■ Execute the script *amn.sh* located in *<installdir>/AdabasManager/bin*.

## **To start a local or remote Adabas Manager session via a browser on Linux or Windows**

1 Open a compatible internet browser such as Microsoft Internet Explorer, Firefox or Google Chrome and open the URL *http://<hostname>:<port>/adabasmanager/*, replacing *<hostname>* with the name of the host machine on which Adabas Manager is installed and *<port>* is the "Application port number" (see above).

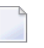

**Note:** The firewall of the remote machine on which Adabas Manager is running must be configured to allow this remote access.

The Adabas Manager login page appears in your default browser.

- 2 Enter your login information (user ID and password for this machine) and click the **Log In** button.
	-

**Note:** In addition to the Windows or Linux user ID, the Adabas Manager security user ID is also checked. For reasons of compatibility, the systems user ID must adhere to the same naming conventions as the security user ID (it can be up to 32 alphanumeric characters long and must not contain blanks). The security user ID is automatically set to uppercase.

After successfully logging in, the Adabas Manager application starts.

An Adabas Manager session can be ended in a number of ways:

- 1. Choose **Logout** from the user profile on the top right corner in the Adabas Manager title bar. Logging out always terminates Adabas Manager. This is the recommended method because it allows Adabas Manager to save information and release used resources before the session terminates.
- 2. Alternatively, close the internet browser or close the browser tab in which Adabas Manager is running.

# <span id="page-12-0"></span> $3$

# The Adabas Manager Graphical User Interface

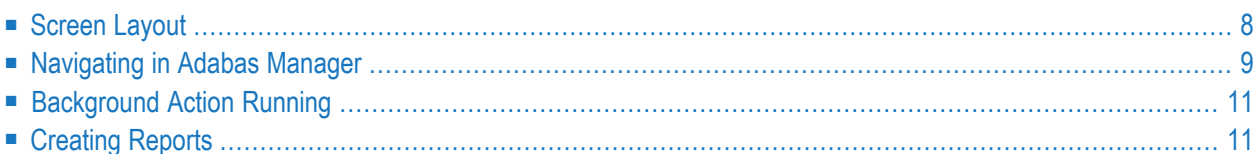

# <span id="page-13-0"></span>**Screen Layout**

The following shows a typical screen from Adabas Manager (in this case from **Overview of Database**).

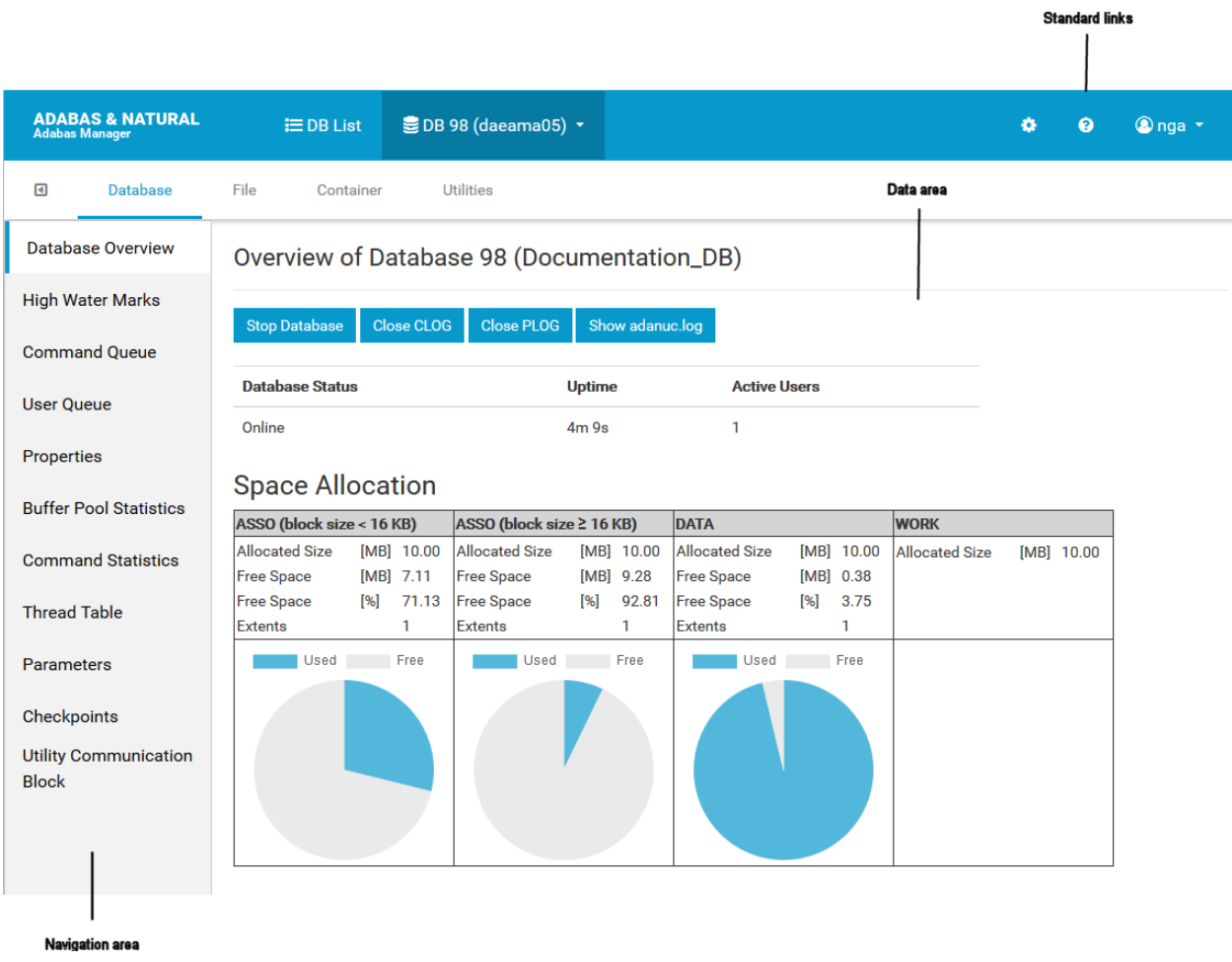

The data area is used to display data and dialogs.

The navigation area contains links to various Adabas Manager functions. It can be closed/opened by clicking on the left/right arrow above it.

## **Standard Links**

The following section describes the various standard links in Adabas Manager. These links are available on the top right of the Adabas Manager home page.

## **Configuration**

If you click on the **Configuration** link, you can add, delete and edit host connections..

## **Help**

Clicking on the **Help** link displays links to the following information:

## **About**

Clicking on the **About** links displays the legal notices for Adabas Manager.

## **Contact Us**

Use the **Contact Us** link to display information about how to contact Software AG if you have any questions or problems concerning Adabas Manager.

## **Documentation**

Clicking on the **Documentation** link displays the relevant section of the documentation for Adabas Manager. The documentation is displayed in a separate tab. The documentation can be displayed at any time while an Adabas Manager session is active.

## **System Information**

Clicking on the **System Information** link displays information about the version number of Adabas Manager.

## <span id="page-14-0"></span>**User Profile**

Click on the **User Profile** link to log out from the Adabas Manager.

# **Navigating in Adabas Manager**

The following section describes how to navigate in the Adabas Manager.

■ [Links](#page-15-0)

■ [Tooltips](#page-16-2)

## <span id="page-15-0"></span>**Links**

Links appear throughout Adabas Manager, especially in the navigation area, but also in the screen data itself.

The links for **Database**, **File**, **Container**, and **Utilities** are above the data area, and are always available if a database has been selected. The following example also shows the arrow for opening/closing the navigation area.

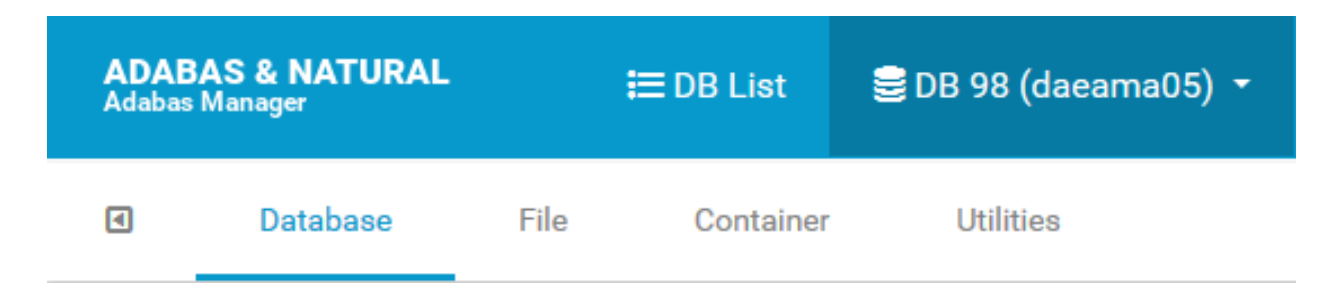

In the following example from the navigation area, the words **Parameters**, **Checkpoints**, and **Utility Communication Block** are all navigable links. Enabled links are shown in bold type. You can click on these links to see more information about database parameters, and the utility communication block (the checkpoints link is disabled).

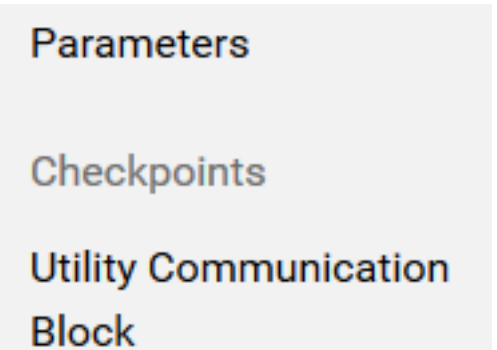

In the following example, the numbers **1**, **2**, **3** and **9**, and the words **CHECKPOINT-FILE**, **SECUR-ITY-FILE**, **USER-DATA-FILE**, and **EMPLOYEES-NAT** are all navigable links that appear in the screen data area. You can click on each of these links to see more information about specific files in the database. The example also shows the edit icon, the eraser icon, and the waste bin icon.

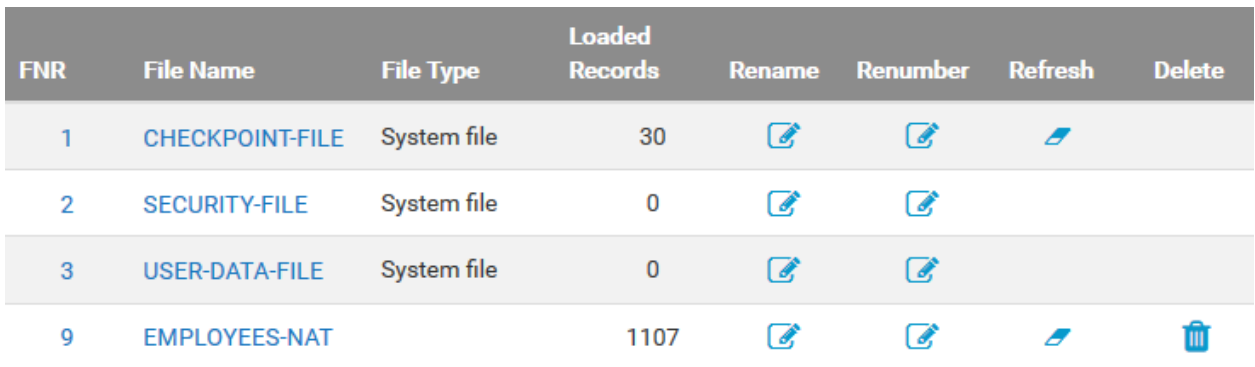

## <span id="page-16-2"></span>**Tooltips**

<span id="page-16-0"></span>Adabas Manager makes extensive use of tooltips. These tooltips provide explanatory information about the object in question.

# **Background Action Running**

Some of the functions of the Adabas Manager may take a couple of seconds to complete; when such functions (e.g starting/stopping a database) are running in the background, a spinning wheel

<span id="page-16-1"></span>icon (  $\qquad \qquad \blacksquare$  ) is displayed in the top left of the screen next to the ADABAS & NATURAL logo.

**Note:** The icon does not indicate how much of the function has been completed.

# **Creating Reports**

Many of the display functions in Adabas Manager support the creation of simple reports. These reports can be viewed online and subsequently printed in PDF for archiving purposes. These online reports differ from the information shown on the screen in the following ways:

- They do not contain any links;
- Graphics are replaced by text;
- Header and footer information is added to the report. This information includes (where appropriate) the database and file names and number, and the host names, as well as the time and date that the report was created;
- **Note:** A PDF reader such as the Adobe Reader must be installed on your computer if you  $\overline{\phantom{a}}$ wish to view and print these files.

# <span id="page-18-0"></span> $\overline{4}$ **Entire Net-Work Administration**

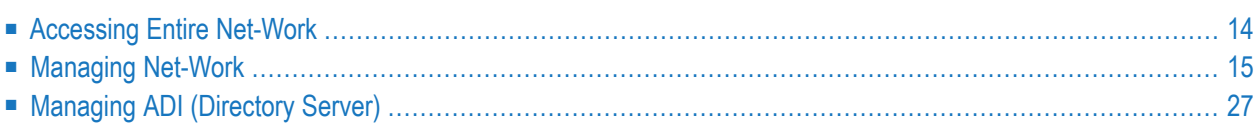

This chapter descibes how to use Adabas Manager to perform the system adminstration tasks necessary for Entire Net-Work operations.

**Note:** This chapter assumes that you are familiar with the features, functions and parameters of Entire-Network and Adabas Directory Server. Please refer to the most-recent versions of the following documentation for detailed information: *Entire Net-Work Client Installation and Administration*, *Entire Net-Work Server Installation and Administration*, *Entire Net-Work Administration*, *Adabas Directory Server Administration*.

# <span id="page-19-0"></span>**Accessing Entire Net-Work**

## **To access Entire Net-Work**

■ Click on the icon **Administer Entire Net-Work** on the Adabas Manager home page.

The Entire Net-Work start screen is displayed.

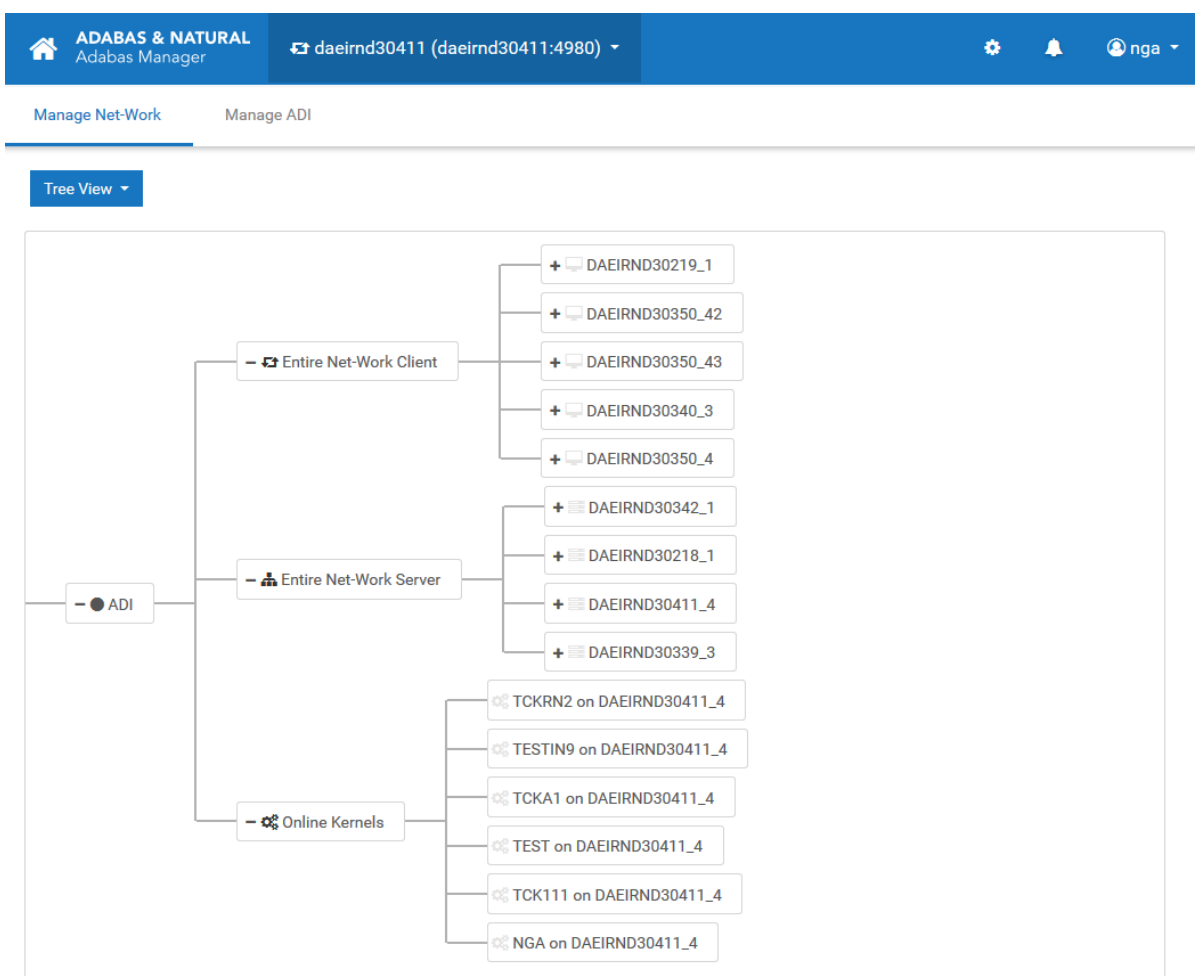

# <span id="page-20-0"></span>**Managing Net-Work**

This section describes how to manage Entire Net-Work using Adabas Manager.

The following icons are used on the Manage Net-Work page:

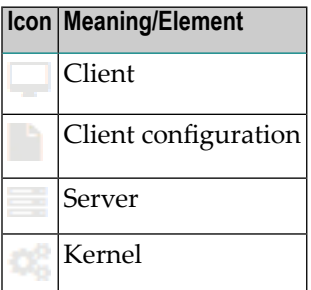

The status of each element is indicated by one of the following colours:

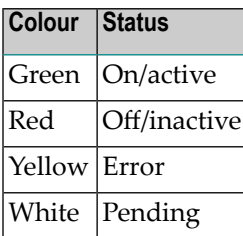

## **To display the Manage Net-Work main page**

■ Click on the link **Manage Net-Work** in the header of the Entire Net-Work start screen.

The Manage Net-Work screen is displayed.

- Entire [Net-Work](#page-21-0) Client
- Entire [Net-Work](#page-25-0) Server
- Online [Kernels](#page-30-0)

## <span id="page-21-0"></span>**Entire Net-Work Client**

Selecting and expanding **Entire Net-Work Client** in the navigation area shows the client servers that are attached to it, and displays a list of the client servers in the display area, together with the following information: status, client name, version, TCPIP protocol and status description. Selecting an individual client server in the navigation area displays information about it in the display area, where you can also display/modify the client configuration, parameters, trace options, and the log file.

#### **To display the list of client servers**

■ Click on **Entire Net-Work Client** in the navigation area.

The list of client servers is displayed in the display area.

■ Client [Servers](#page-22-0)

## ■ Client [Configuration](#page-23-0)

#### <span id="page-22-0"></span>**Client Servers**

This section describes how to display, modify and save client server information for the following:

- Client configuration
- Parameters
- Trace option
- Log file

#### **To display/modify the client server configuration**

1 Click on **Entire Net-Work Client** and then on the client server that you want to use in the navigation area.

The client configuration is displayed in the display area.

2

If you want to delete a client configuration, click on the waste bin icon  $\blacksquare$  next to its name.

The pop-up **Delete Client Configuration** dialog box is displayed.

Click on the button **Delete** to delete the client configuration.

3 I f you want to add a new client configuration, click on the button **Add Client Configuration** in the display area.

The **Add Client Configuration** dialog box is displayed.

Enter the client configuration name in the **Configuration Name** text box, and enter the path of the configuration in the **Configuration File Path** text box.

Click on the button **Add** to add the client configuration.

4 Click on the link **Parameters** in the display area to display the parameter settings forthe client server.

The parameters settings for the client server are displayed in the display area.

Click on the button **Edit** if you want to modify any of the current parameter settings.

Make the changes that you want by entering new values in the text boxes or selecting them from the drop-down lists.

Select the check box **Update all Client Configurations** if the changes are to be applied to all current client configurations.

Click on the button **Save** to save the new parameter settings.

5 Click on the link **Trace Option** in the display area to display the trace options for the client server.

The trace options for the client server are displayed in the display area.

Click on the button **Edit** if you want to modify any of the current trace options.

**Note:** Software AG recommends that you perform this function only on the advice of your Software AG support representative.

Modify the trace level parameters as requested by your Software AG support representative.

Click on the button **Save** to save the new trace option settings.

6 Click on the link **Log File** in the display area to display the contents of the console log file for the client server.

The contents of the console log file for the client server are displayed in the display area.

Click on the button **New Log** if you want to close the current log file and start a new one.

The pop-up **Start New Log File** dialog box is displayed.

<span id="page-23-0"></span>Click on the button **Start New Log** to start a new log file.

#### **Client Configuration**

This section describes how to display, modify and save client information for the following:

- Access
- Parameters
- Trace option

#### **To display/modify the client configuration**

1 Click on **Entire Net-Work Client**, then on the client server, and then on the client that you want to use in the navigation area.

The client configuration is displayed in the display area.

2 If you want to add a new client access configuration, click on the button **Add Client Access** in the display area.

The **Add Client Configuration Access** dialog box is displayed.

Define the new client access by entering values in the text boxes or selecting them from the drop-down lists.

Click on the button **Add** to add the new client access configuration.

3

If you want to edit a client configuration, click on the edit icon  $\bullet$  next to its name.

Make the changes that you want by entering new values in the text boxes or selecting them from the drop-down lists.

Click on the button **Save** to save the modified client access configuration settings.

4

If you want to delete a client access configuration, click on the waste bin icon  $\blacksquare$  next to its name.

The pop-up **Delete Client Configuration Access** dialog box is displayed.

Click on the button **Delete** to delete the client access configuration.

5 Click on the link **Parameters** in the display area to display the parameter settings forthe client.

The parameters settings for the client are displayed in the display area; the parameters are grouped according to their function (client configuration parameters, directory server parameters, ADASAF parameters, and LNK user exit parameters).

Click on the edit icon  $\mathcal{F}$  in the header above a group display if you want to modify any of the current parameter settings of that group.

Make the changes that you want by entering new values in the text boxes or selecting them from the drop-down lists.

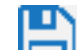

Click on the save icon  $\Box$  in the header above a group display to save the new parameter settings.

6 Click on the link **Trace Option** in the display area to display the trace options for the client.

The trace options for the client are displayed in the display area.

Click on the button **Edit** if you want to modify any of the current trace options.

**Note:** Software AG recommends that you perform this function only on the advice of your Software AG support representative.

Modify the trace level parameters as requested by your Software AG support representative.

Click on the button **Save** to save the new trace option settings.

## <span id="page-25-0"></span>**Entire Net-Work Server**

Selecting and expanding **Entire Net-Work Server** in the navigation area shows the servers that are attached to it, and displays a list of the servers in the display area, together with the following information: status, server name, version, TCPIP protocol and status description. Selecting an individual server in the navigation area displays information about it in the display area, where you can also display/modify the kernel list, parameters, trace options, and the log file.

## **To display the list of servers**

■ Click on **Entire Net-Work Server** in the navigation area.

The list of servers is displayed in the display area.

- [Servers](#page-25-1)
- [Kernels](#page-27-0)

#### <span id="page-25-1"></span>**Servers**

This section describes how to display, modify and save server information for the following:

- Kernels
- Parameters
- Trace option
- Log file
- **To display/modify the server configuration**
- 1 Click on **Entire Net-Work Server** and then on the serverthat you want to use in the navigation area.

The server configuration/kernel list is displayed in the display area.

- 2 Click on the button **Add Kernel** in the display area if you want to add a new kernel to the server. The pop-up **Add kernel** dialog box is displayed. Define the new kernel by entering values in the text boxes or selecting them from the drop-down lists. Click on the button **Add** to add the new kernel.
- 3

If you want to stop a running kernel, click on the stop icon in the column **Start/Stop** next to its name.

The pop-up **Stop Net-Work kernel** dialog box is displayed.

Click on the button **Stop** to stop the kernel.

If you want to start a Net-Work kernel that is offline, click on the start icon  $\bullet$  in the column **Start/Stop** next to its name

The pop-up **Start Net-Work kernel** dialog box is displayed.

Click on the button **Start** to start the kernel.

5

4

If you want to delete a kernel from the server configuration, click on the waste bin icon next to its name.

The pop-up **Delete Net-Work kernel** dialog box is displayed.

Click on the button **Delete** to delete the kernel from the server configuration.

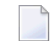

**Note:** You can only delete kernels that are offline.

6 Click on the link **Parameters** in the display area to display the parameter settings for the server.

The parameters settings for the server are displayed in the display area.

Click on the button **Edit** if you want to modify any of the current parameter settings.

Make the changes that you want by entering new values in the text boxes or selecting them from the drop-down lists.

Select the check box **Update all kernels** if the changes are to be applied to all kernels.

Click on the button **Save** to save the new parameter settings.

7 Click on the link **Trace Option** in the display area to display the trace options for the server.

The trace options for the server are displayed in the display area.

Click on the button **Edit** if you want to modify any of the current trace options.

**Note:** Software AG recommends that you perform this function only on the advice of your Software AG support representative.

Modify the trace level parameters as requested by your Software AG support representative.

Click on the button **Save** to save the new trace option settings.

8 Click on the link **Log File** in the display area to display the contents of the console log file for the server.

The contents of the console log file for the server are displayed in the display area.

Click on the button **New Log** if you want to close the current log file and start a new one.

The pop-up **Start New Log File** dialog box is displayed.

Click on the button **Start New Log** to start a new log file.

## <span id="page-27-0"></span>**Kernels**

This section describes how to display, modify and save kernel information for the following:

- Kernel access
- Parameters
- Statistics
- Databases
- Connections
- Clients
- Access status
- Trace option
- Log file

## **To display/modify kernel configurations**

1 Click on **Entire Net-Work Server**, then on the server, and then on the kernel that you want to use in the navigation area. Alternatively, you can click on the kernel in the display area.

The kernel access configuration (server access, client access, and configuration) is displayed in the display area.

2 Click on the editicon  $\Box$  in the column **Action** if you want to modify any of the current access settings of the server. The pop-up **Edit Server Access** dialog box is displayed. Make the changes that you want by entering new values in the text boxes or selecting them from the

drop-down lists. Click on the save icon  $\Box$  to save the new access settings.

If you want to delete a server access configuration, click on the waste bin icon  $\Box$  next to its name. The pop-up **Delete Server Access** dialog box is displayed. Click on the button **Delete** to delete the server access.

3 Click on the editicon  $\mathbf{I}$  in the column **Action** if you want to modify any of the current access settings of the client. The pop-up **Edit Client Access** dialog box is displayed. Make the changes that you want by entering new values in the text boxes or selecting them from the drop-down

lists. Click on the save icon  $\Box$  to save the new access settings.

If you want to delete a client access configuration, click on the waste bin icon  $\Box$  next to its name. The pop-up **Delete Client Access** dialog box is displayed. Click on the button **Delete** to delete the client access.

4 Click on the edition  $\mathbf{I}$  in the column **Action** if you want to modify any of the current access settings of a connection. The pop-up **Edit Connection Access** dialog box is displayed. Make the changes that you want by entering new values in the text boxes or selecting them from

the drop-down lists. Click on the save icon  $\Box$  to save the new access settings.

If you want to delete a connection access configuration, click on the waste bin icon  $\blacksquare$  next to its name. The pop-up **Delete Connection Access** dialog box is displayed. Click on the button **Delete** to delete the connection.

5 Click on the link **Parameters** in the display area to display the parameter settings for the kernel.

The parameters settings for the server are displayed in the display area.

Click on the edit icon  $\mathcal{F}$  in the header above a group display if you want to modify any of the current parameter settings of that group.

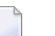

**Note:** You can only edit parameter settings for kernels that are offline.

Click on the edit icon  $\Box$  next to the name of the parameter that you want to modify.

Make the change that you want by entering a new value in the text box or selecting it from the drop-down list.

Click on the button **Save** to save the new parameter settings.

6 Click on the link **Statistics** in the display area to display the statistics for the kernel session.

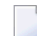

**Note:** You can only display statistics for kernels that are online.

Select the check box **Set detailed statistics** if you want to collect and save more detailed statistics for the kernel. The pop-up **Change Kernel Stats Level Online** dialog box is displayed. Click on the button **Enable** to kernel detailed statistics.

7 Click on the link **Databases** in the display area to display information about the databases attached to the kernel.

- **Note:** You can only display database information for kernels that are online.
- 8 Click on the link **Connections** in the display area to display information about the outgoing and incoming connections of the kernel.

Click on the button **Add** in the display area if you want to add a new connection to the kernel. The pop-up **Add Connection Online** dialog box is displayed. Define the new connection by entering values in the text boxes or selecting them from the drop-down lists. Click on the button **Add** to add the new connection.

- 9 Click on the link **Clients** in the display area to display information about the clients associated with the kernel.
- 10 Click on the link **Access Statistics** in the display area to display information about the kernel's access statistics.
- 11 Click on the link **Trace Option** in the display area to display the trace options for the kernel.

The trace options for the kernel are displayed in the display area.

Click on the button **Edit** if you want to modify any of the current trace options.

**Note:** Software AG recommends that you perform this function only on the advice of your Software AG support representative.

Modify the trace level parameters as requested by your Software AG support representative.

Click on the button **Save** to save the new trace option settings.

12 Click on the link **Log File** in the display area to display the contents of the console log file for the kernel.

The contents of the console log file for the kernel are displayed in the display area.

Click on the button **New Log** if you want to close the current log file and start a new one.

The pop-up **Start New Log File** dialog box is displayed.

Click on the button **Start New Log** to start a new log file.

Click on the button **Dump** if you want to dump the kernel configuration to the log file. The pop-up **Dump Configuration of Kernel** dialog box is displayed. Click on the button **Dump Configuration** to dump the kernel configuration to the log file.

## <span id="page-30-0"></span>**Online Kernels**

This section describes how to display, modify and save online kernel information forthe following:

- Kernel access
- Parameters
- Statistics
- Databases
- Connections
- Clients
- Access status
- Trace option
- Log file

2

## **To display/modify kernel configurations**

1 Click on the online kernel that you want to use in the navigation area.

The kernel access configuration (server access, client access, and configuration) is displayed in the display area.

Click on the edit icon  $\mathcal{F}$  in the column **Action** if you want to modify any of the current access settings of the server. The pop-up **Edit Server Access** dialog box is displayed. Make the changes that you want by entering new values in the text boxes or selecting them from the

drop-down lists. Click on the save icon  $\Box$  to save the new access settings.

If you want to delete a server access configuration, click on the waste bin icon **W** next to its name. The pop-up **Delete Server Access** dialog box is displayed. Click on the button **Delete** to delete the server access.

3 Click on the edit icon in the column **Action** if you want to modify any of the current access settings of the client. The pop-up **Edit Client Access** dialog box is displayed. Make the changes that you want by entering new values in the text boxes or selecting them from the drop-down

lists. Click on the save icon  $\Box$  to save the new access settings.

If you want to delete a client access configuration, click on the waste bin icon  $\blacksquare$  next to its name. The pop-up **Delete Client Access** dialog box is displayed. Click on the button **Delete** to delete the client access.

4 Click on the edit icon  $\mathcal{F}$  in the column **Action** if you want to modify any of the current access settings of a connection. The pop-up **Edit Connection Access** dialog box is displayed. Make the changes that you want by entering new values in the text boxes or selecting them from

the drop-down lists. Click on the save icon  $\Box$  to save the new access settings.

If you want to delete a connection access configuration, click on the waste bin icon  $\Box$  next to its name. The pop-up **Delete Connection Access** dialog box is displayed. Click on the button **Delete** to delete the connection.

5 Click on the link **Parameters** in the display area to display the parameter settings for the kernel.

The parameters settings for the server are displayed in the display area.

Click on the edit icon  $\blacksquare$  in the header above a group display if you want to modify any of the current parameter settings of that group.

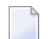

**Note:** You can only edit parameter settings for kernels that are offline.

Click on the edit icon  $\Box$  next to the name of the parameter that you want to modify.

Make the change that you want by entering a new value in the text box or selecting it from the drop-down list.

Click on the button **Save** to save the new parameter settings.

- 6 Click on the link **Statistics** in the display area to display the statistics for the kernel session.
	- **Note:** You can only display statistics for kernels that are online.

Select the check box **Set detailed statistics** if you want to collect and save more detailed statistics for the kernel. The pop-up **Change Kernel Stats Level Online** dialog box is displayed. Click on the button **Enable** to kernel detailed statistics.

7 Click on the link **Databases** in the display area to display information about the databases attached to the kernel.

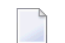

**Note:** You can only display database information for kernels that are online.

8 Click on the link **Connections** in the display area to display information about the outgoing and incoming connections of the kernel.

Click on the button **Add** in the display area if you want to add a new connection to the kernel. The pop-up **Add Connection Online** dialog box is displayed. Define the new connection by

entering values in the text boxes or selecting them from the drop-down lists. Click on the button **Add** to add the new connection.

- 9 Click on the link **Clients** in the display area to display information about the clients associated with the kernel.
- 10 Click on the link **Access Statistics** in the display area to display information about the kernel's access statistics.
- 11 Click on the link **Trace Option** in the display area to display the trace options for the kernel.

The trace options for the kernel are displayed in the display area.

Click on the button **Edit** if you want to modify any of the current trace options.

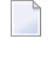

**Note:** Software AG recommends that you perform this function only on the advice of your Software AG support representative.

Modify the trace level parameters as requested by your Software AG support representative.

Click on the button **Save** to save the new trace option settings.

12 Click on the link **Log File** in the display area to display the contents of the console log file for the kernel.

The contents of the console log file for the kernel are displayed in the display area.

Click on the button **New Log** if you want to close the current log file and start a new one.

The pop-up **Start New Log File** dialog box is displayed.

Click on the button **Start New Log** to start a new log file.

<span id="page-32-0"></span>Click on the button **Dump** if you want to dump the kernel configuration to the log file. The pop-up **Dump Configuration of Kernel** dialog box is displayed. Click on the button **Dump Configuration** to dump the kernel configuration to the log file.

# **Managing ADI (Directory Server)**

This section describes how to manage ADI (Adabas Directory Server) using Adabas Manager.

The following icons are used on the Manage ADI page:

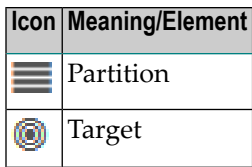

#### **To display the ADI main page**

■ Click on the link **Manage ADI** in the header of the Entire Net-Work main page.

The ADI screen is displayed. From this screen you can display and modify information about partitions and targets.

- [Managing](#page-33-0) Partitions
- [Managing](#page-33-1) Targets

## <span id="page-33-0"></span>**Managing Partitions**

## **To display/modify partition configurations**

1 Click on the partition that you want to use in the navigation area.

The targets for that partition are displayed in the display area.

<span id="page-33-1"></span>2 Click on the button **Add Target** in the display area if you want to add a new target to the partition. The pop-up **Add Target** dialog box is displayed. Define the new target by entering values in the text boxes or selecting them from the drop-down lists. Click on the button **Add** to add the new target.

## **Managing Targets**

#### **To display/modify target configurations**

1 Click on the target that you want to use in the navigation area.

The target configuration is displayed in the display area.

- 2 Click on the button **Add Qualifier** in the display area if you want to add a new qualifier to the target. The pop-up **Add Qualifier** dialog box is displayed. Define the new qualifier by entering values in the text boxes or selecting them from the drop-down lists. Click on the button **Add** to add the newqualifier.
- 3 Click on the button **Delete Target** in the display area if you want to delete a target definition from the partition. The pop-up **Confirm Delete** dialog box is displayed. Click on the button **Delete** to delete the target definition.
- 4 Click on the editicon  $\mathcal{F}$  in the column **Action** if you want to modify any of the current settings of a target. The pop-up **Edit Qualifier** dialog box is displayed. Make the changes that

you want by entering new values in the text boxes or selecting them from the drop-down lists. Click on the Save button to save the new qualifier settings.

If you want to delete a qualifier from a target, click on the waste bin icon  $\Box$  next to its name. The pop-up **Confirm Delete** dialog box is displayed. Click on the button **Delete** to delete the qualifier.